# Willkommen bei TeamFox — Jetzt wird's einfach!

TeamFox unterstützt und verbessert den Austausch innerhalb Ihres Vereins/Ihrer Organisation und sorgt dafür, dass die gesamte Kommunikation über eine sichere Plattform läuft.

Die Plattform können Sie auf Ihrem Handy/Tablet über die KidsFox-App oder auf Ihrem Computer über unsere WebApp verwenden.

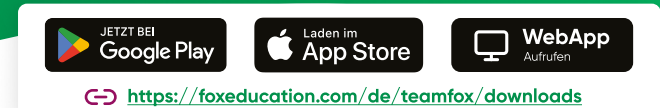

## Ihre Rolle als TeamFox-Admin

 $\bm{\mathcal{C}}$ 

Als TeamFox-Admin sind Sie der TeamFox-Champion Ihrer Organisation und tragen einen wichtigen Teil dazu bei, dass die digitale Kommunikation rund läuft. Sie verwalten die Grundeinstellungen der Plattform für alle relevanten Gruppen und laden alle Vereinsmitglieder bzw. Nutzer:innen ein.

Aber keine Sorge, damit lassen wir Sie natürlich nicht allein - in diesem Dokument haben wir die wichtigsten ersten Schritte sowie die Anlaufstellen zu weiteren Fragen für Sie zusammengefasst.

## Los geht's: So registrieren Sie Ihre Organisation

Sie haben von FoxEducation eine E-Mail mit einem einmalig gültigen Aktivierungscode erhalten, mit
dem Sie das TeamFox-Konto Ihrer Organisation erstellen.

Geben Sie den erhaltenen Code auf der Admin-Seite an, um mit der Aktivierung Ihres Kontos zu starten. Das Admin-Portal steht nur auf dem Desktop, aber nicht in der mobilen App zur Verfügung. <https://admin.foxeducation.com/#>

Falls Sie bereits das Angebot einer kostenlosen Testphase genutzt haben, bestehen Ihr Admin-Konto und gegebenenfalls auch weitere Einstellungen wie Gruppen und die Konten der Teilnehmer:innen bereits. Diese Daten bleiben erhalten und können in der Volllizenz einfach weiter genutzt werden.

#### Schritt 1 \ Ihr wichtigster Begleiter: Das Admin-Portal

Alle weiteren Schritte nach Aktivierung Ihres Kontos finden im Admin-Portal statt, auf das nur Sie als TeamFox-Admin Zugriff haben. Für eine Organisation können mehrere Personen als Admin hinterlegt werden und sich die Aufgaben so teilen.

Zu finden ist das Admin-Portal in TeamFox innerhalb der jeweiligen Organisation. Sollten Sie Admin mehrerer Einrichtungen sein, steht Ihnen für jede Einrichtung ein eigenes Admin-Portal zur Verfügung.

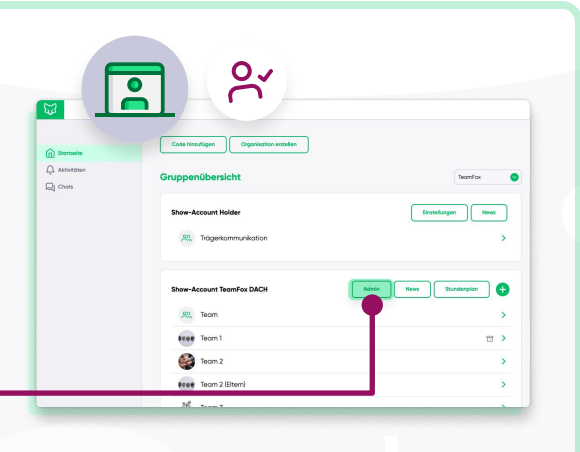

E

#### Schritt 2 Legen Sie neue Gruppen an

- Die Kommunikation über TeamFox läuft vorrangig im Rahmen von Gruppen ab: So kann innerhalb der
gesamten Organisation, aber auch innerhalb einzelner Gruppen kommuniziert werden.
- Die Gruppen können entweder manuell einzeln oder durch das Hochladen einer csv-Datei/Excel-Tabelle mit allen dazugehörigen Teilnehmer:innen angelegt werden. Gehen Sie dazu im Admin-Portal in den Menüpunkt "Gruppen" unter "Administration" und klicken Sie auf "Gruppen verwalten".

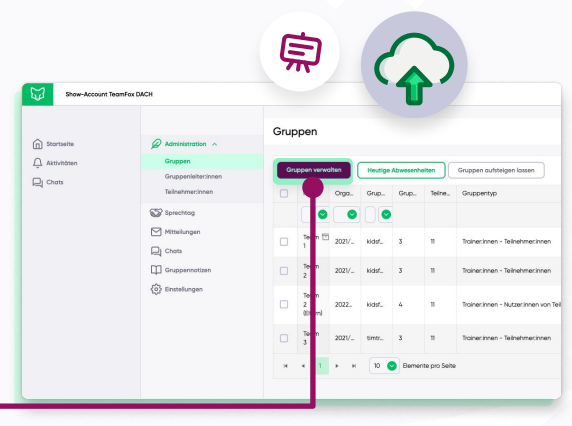

Alle weiteren Details und Screenshots finden Sie im dazugehörigen Hilfeartikel in unserer Knowledge Base: ["Wie kann ein FoxAdmin neue Klassen/Gruppen importieren?"](https://support.foxeducation.com/foxadmin/importoptionen)

### Schritt  $\{3\}$  Laden Sie Gruppenleiter:innen Ihrer Organisation zu den Gruppen ein

Leitungspersonen können zu unterschiedlichen Gruppen hinzugefügt werden, pro Gruppe kann mindestens eine:r als Gruppen-Admin hinterlegt werden. Auch die Anzahl der Leitungspersonen pro Gruppe ist unbegrenzt. Wie bei den Gruppen können Sie die Leitungspersonen manuell einfügen oder eine csv-Datei/Excel-Tabelle hochladen.

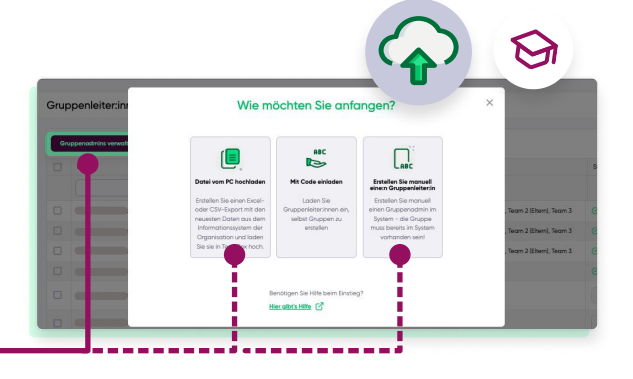

Hinzufügen können Sie Leitungspersonen im Admin-Bereich in der Rubrik "Gruppenleiter:innen" - klicken Sie hier auf "Gruppenleiter:innen verwalten".

> Alle weiteren Einzelheiten zu den Upload-Möglichkeiten erklären wir Ihnen im Artikel ["Kollegium verwalten: neue Kolleg:innen hinzufügen"](https://support.foxeducation.com/foxadmin/kolleginnen-hinzufuegen)

#### Schritt  $\{4\}$  Laden Sie die Teilnehmer:innen bzw. deren Eltern zur App ein

- Sobald alle Gruppen und Gruppenleiter:innen angelegt sind, können auch die Teilnehmer:innen bzw. bei Bedarf je nach Organisationsart deren Eltern mit der Nutzung beginnen.
- Ein einzigartiger Einladungscode erlaubt allen Teilnehmer:innen, den richtigen Gruppen beizutreten, bzw. ordnet jedes Elternteil eindeutig dem richtigen Kind zu. Sie generieren die Einladungsbriefe mit den Einladungscodes direkt im Admin-Portal oder in den jeweiligen Gruppenbereichen. Diese werden dann von Ihnen oder den jeweiligen Gruppen-Admins den Teilnehmer:innen bzw. deren Eltern geteilt.
- Sollte ein Elternteil mehrere Kinder als Teilnehmende in Ihrer Organisation haben, dient der Einladungscode dazu, die Eltern mit dem Konto des jeweiligen Kindes zu verbinden.

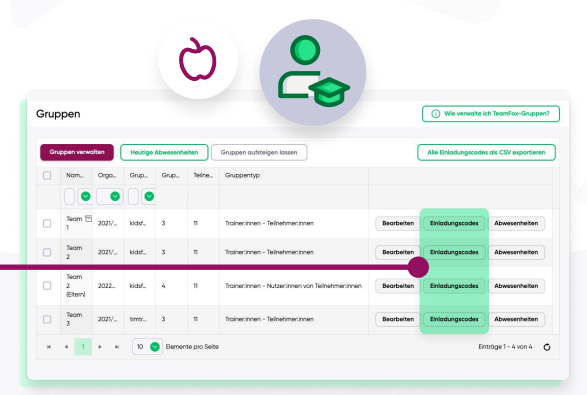

Geschafft! Jetzt können Sie mit der digitalen Kommunikation in Ihrer Organisation durchstarten und dabei auch noch viele weitere Funktionen entdecken!

#### Werden Sie Teil der FoxCommunity!

- Als Nutzer:in unserer FoxApps sind Sie Teil einer großen Gemeinschaft engagierter Personen, die Kommunikation und digitalen Austausch sicherer und reibungsloser gestalten möchten.
- Unser Team im FoxBau arbeitet daran, unsere Apps regelmäßig weiterzuentwickeln, zu
verbessern und an Ihre Wünsche anzupassen. Deswegen hören Sie auch regelmäßig von uns im Rahmen von ...

spannenden Webinaren und Veranstaltungen rund um die Themen digitale Kommunikation & Bildung.

- Umfragen, in denen wir Sie um Ihre Meinung bitten so wachsen wir gemeinsam weiter.
- Infomails, in denen wir Ihnen die neuesten Änderungen und Erneuerungen vorstellen.

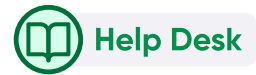

Als Unterstützung bei Ihren Aufgaben als TeamFox-Admin haben wir zahlreiche Guidelines,
Erklärvideos und Hilfeartikel für Sie erstellt.

Diese Unterlagen finden Sie auf unserem Help Desk: <https://support.foxeducation.com/>

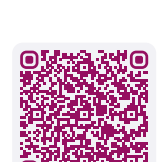

#### Support Centre 6 d.

Sollten Sie im FoxEducation Help Desk nicht die nötigen Informationen finden, stehen Ihnen unsere Support-Foxies natürlich auch gerne persönlich zur Seite. Kontaktieren Sie uns einfach unter:

[foxeducation.com/de/foxeducation/support](https://foxeducation.com/de/foxeducation/support/)

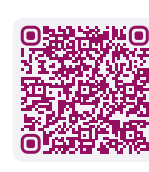

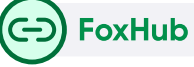

Die digitalen Fortschritte Ihrer Organisation dürfen gefeiert und mit anderen geteilt werden. Daher finden Sie auf dieser Seite Zusatzmaterialien und Kommunikationsmittel, um Ihre FoxApp-Nutzung unter anderem auf Ihrer Website darzustellen.

[foxeducation.com/de/foxhub](https://foxeducation.com/de/foxhub?utm_source=fox&utm_medium=print&utm_campaign=welcome-letter&utm_content=&utm_term=)